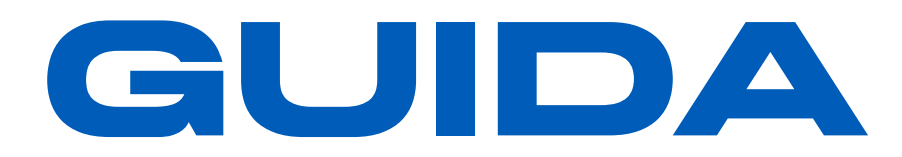

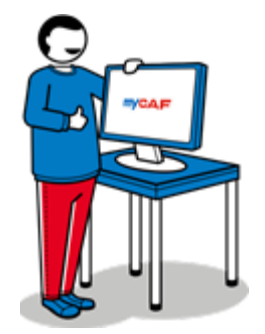

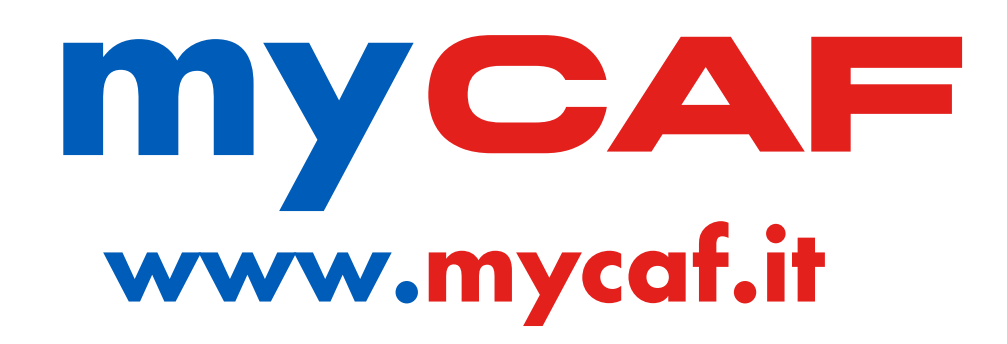

### SOMMARIO

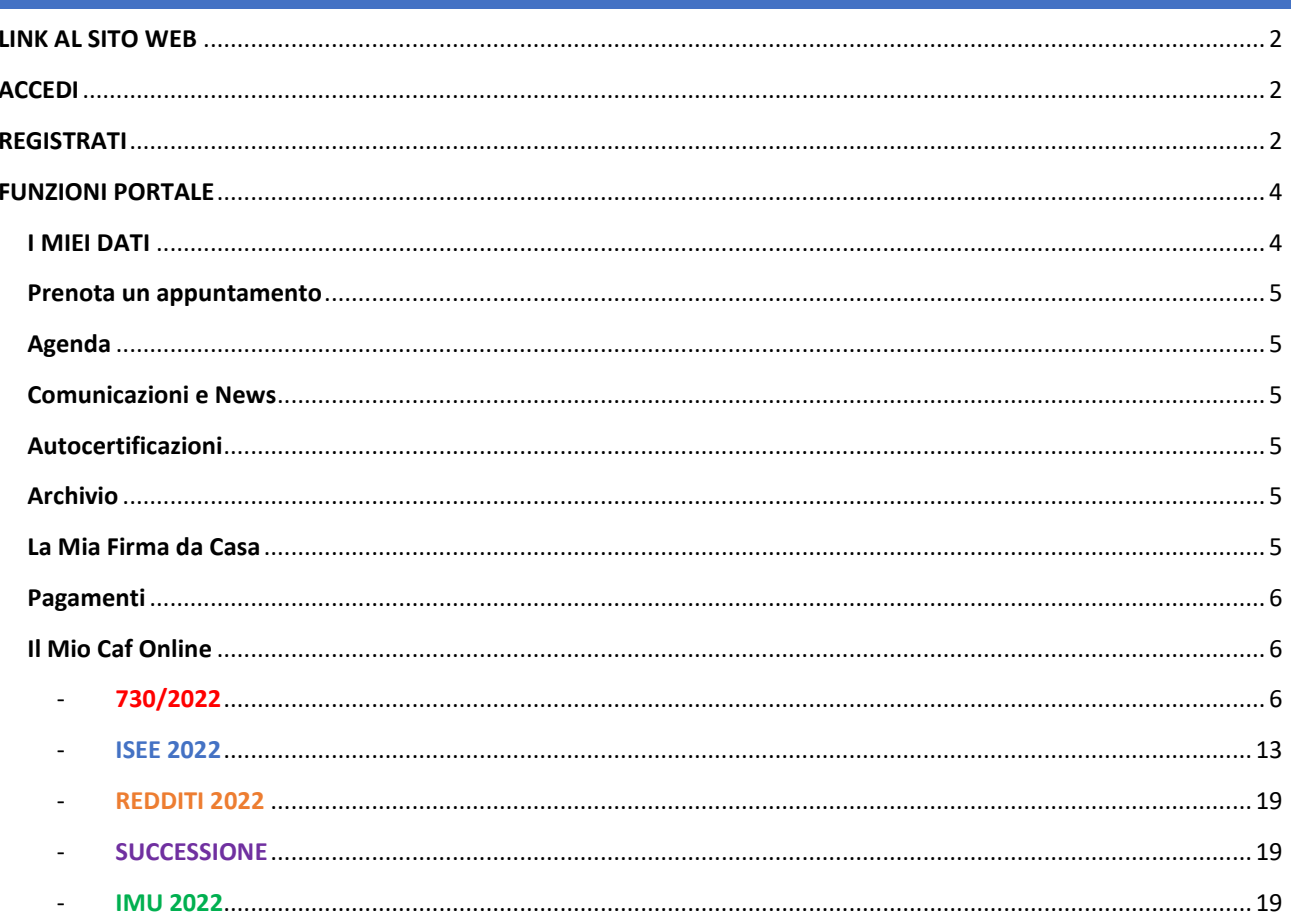

# <span id="page-1-0"></span>**LINK AL SITO WEB**

# **[www.mycaf.it](http://www.mycaf.it/)**

# <span id="page-1-1"></span>**ACCEDI**

**Se sei già registrato,** inserisci le tue credenziali e passa direttamente alla sezione **FUNZIONI PORTALE**.

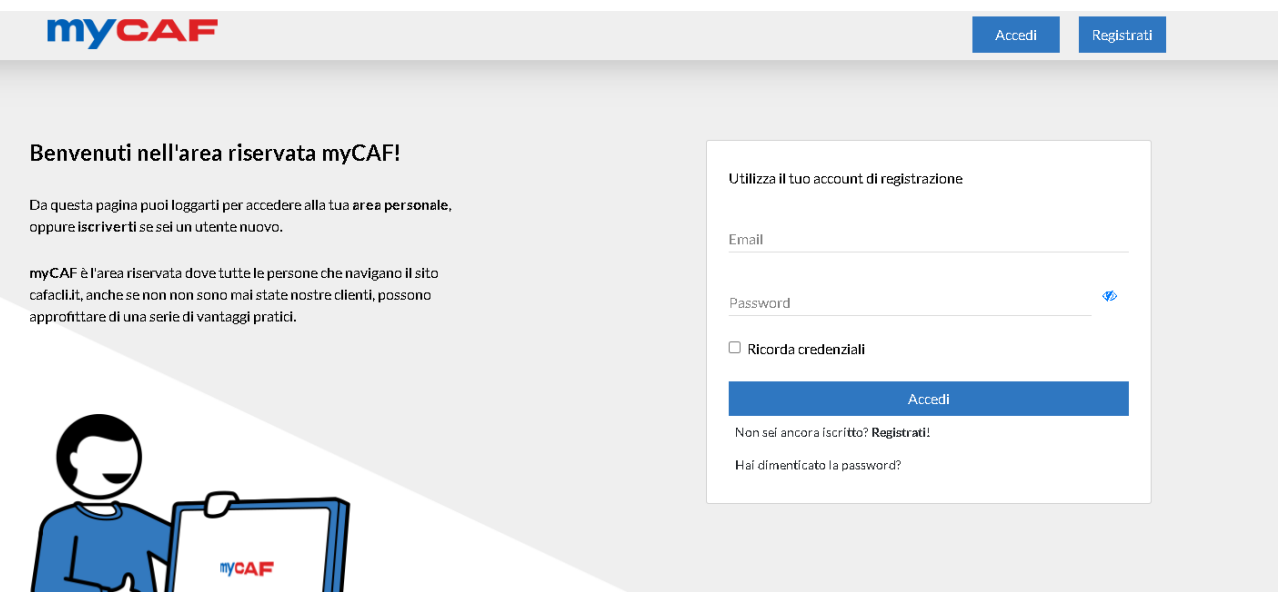

# <span id="page-1-2"></span>**REGISTRATI**

Inserisci **tutti** i dati richiesti, seleziona la casella per confermare la presa visione dell'informativa sulla privacy e poi clicca sul pulsante **[Prosegui]**

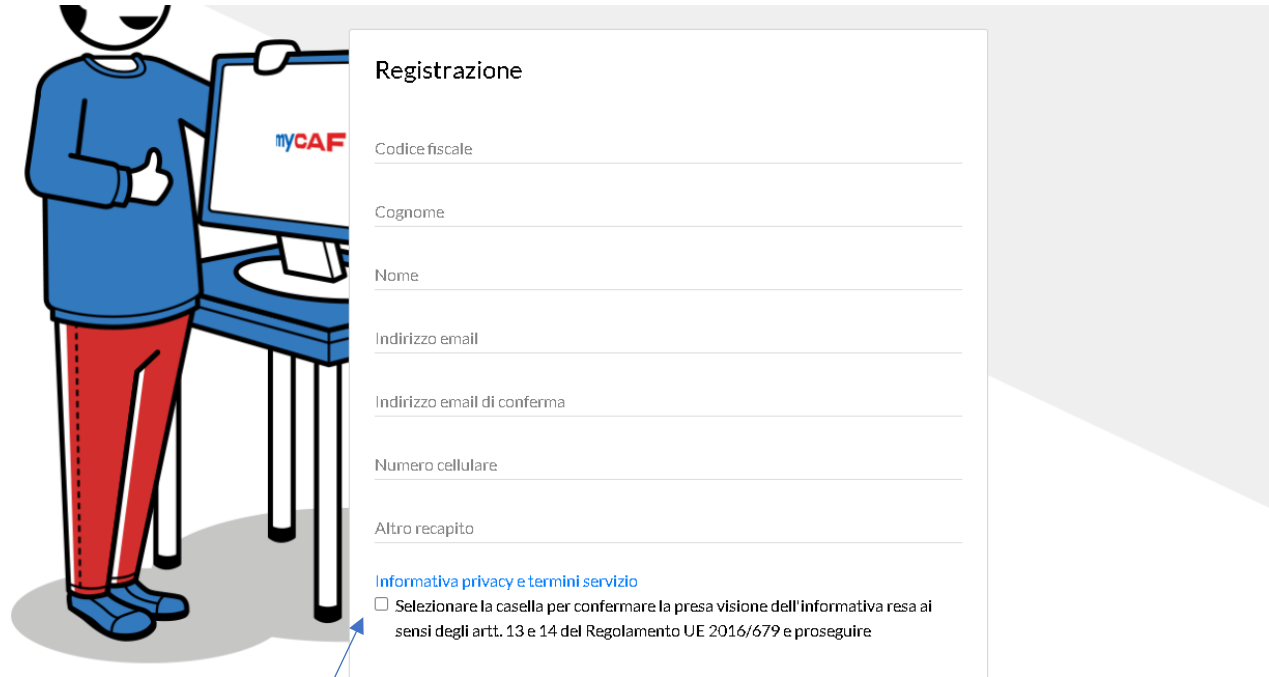

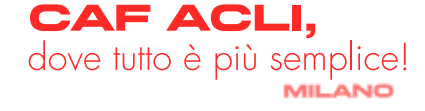

Scegli la password, tenendo presente le regole sotto elencate

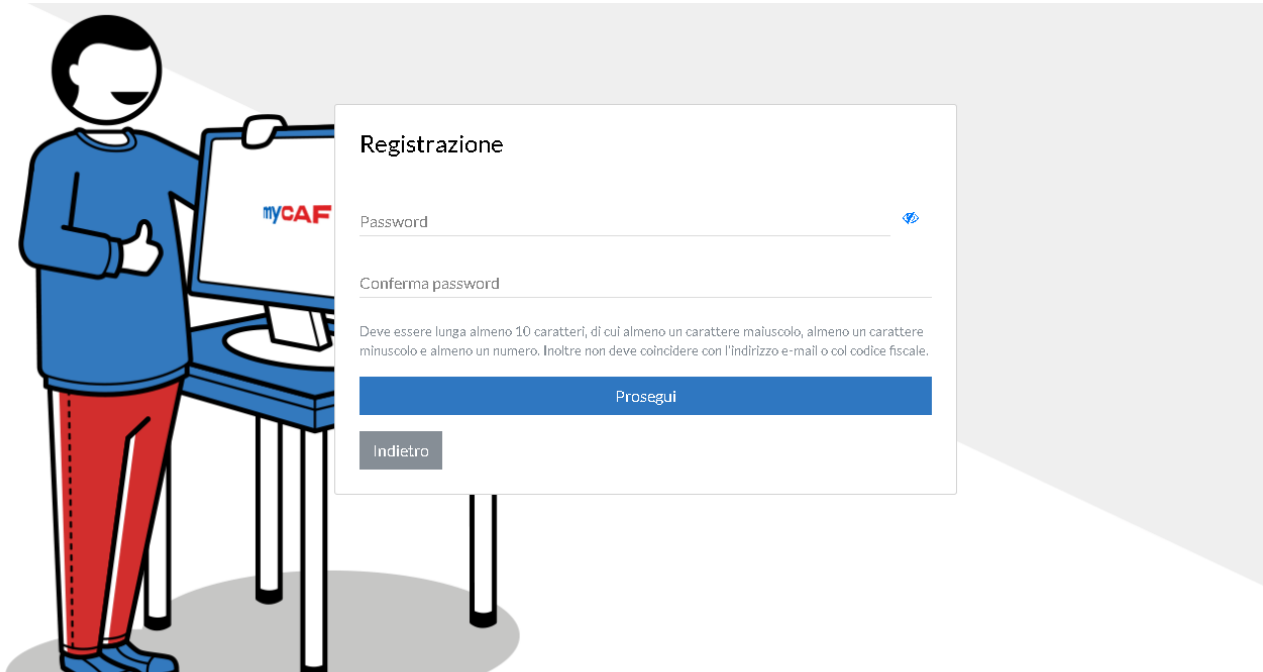

Scegli la domanda per il recupero della password

 $\boldsymbol{\mathcal{L}}$ 

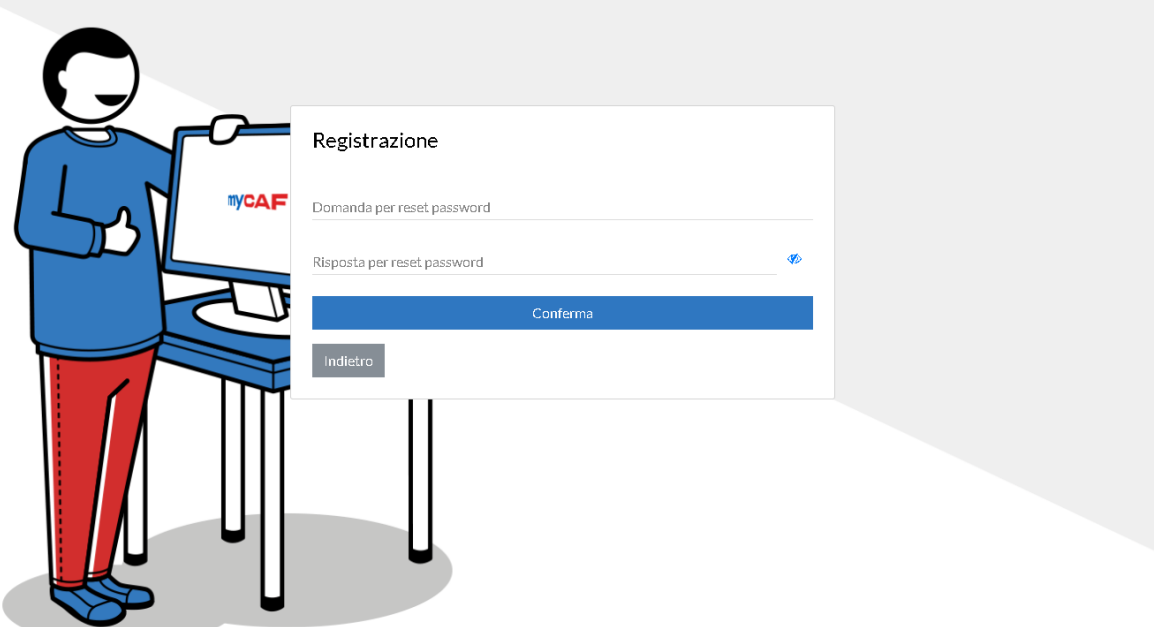

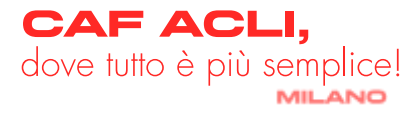

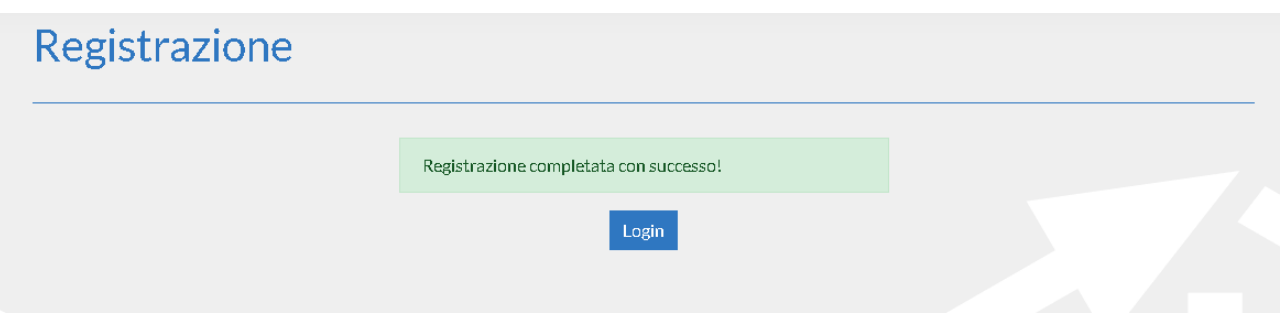

Una volta confermato tutto, riceverai una mail con il riepilogo delle credenziali per accedere, quindi **[accedi](http://www.mycaf.it/)**

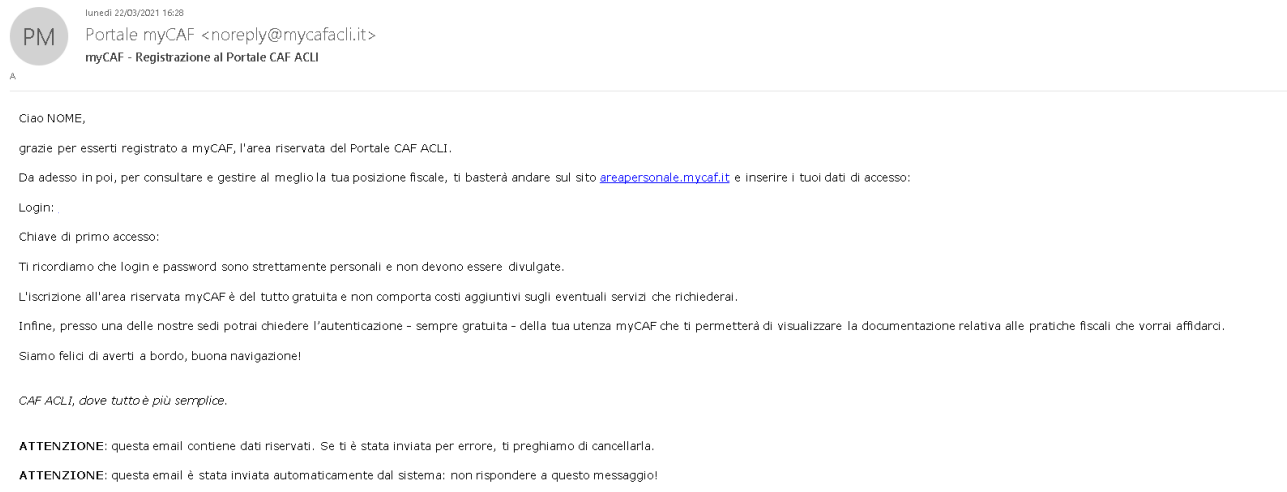

Copyright @ 2020 - 002.1

# <span id="page-3-0"></span>**FUNZIONI PORTALE**

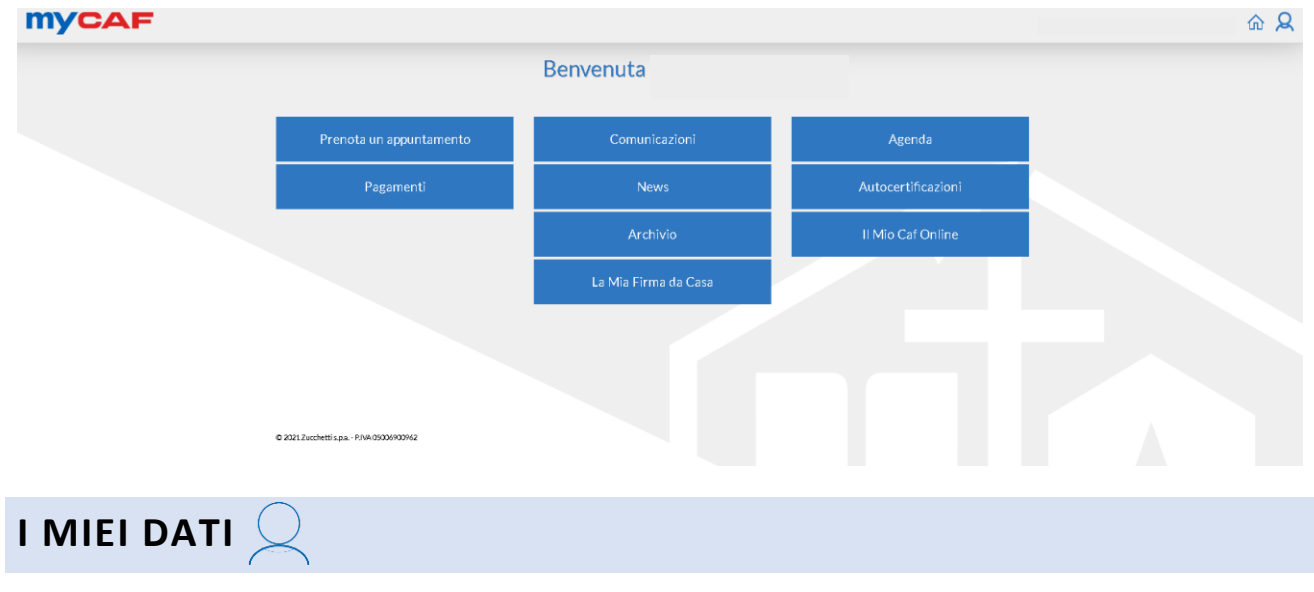

<span id="page-3-1"></span>In questa sezione è possibile visualizzare la propria anagrafica, più precisamente:

- Tutti i dati anagrafici

- Numero di telefono
- Sezione password in cui è possibile richiedere una nuova password
- Sezione relativa alle notifiche via mail
- Sezione Ufficio di Riferimento, in cui è possibile scegliere l'ufficio di riferimento o cambiarlo **[\[vedi come\]](https://www.cafaclimilano.it/sites/default/files/public/documenti/2022_Scelta_Ufficio.pdf)**

N.B. affinché le modifiche vadano a buon fine è necessario concludere il processo cliccando sul pulsante **[Salva]**

# <span id="page-4-0"></span>**PRENOTA UN APPUNTAMENTO**

È possibile prenotare un appuntamento presso una delle sedi CAF ACLI per i seguenti servizi: IMU – ISEE – 730 singolo – 730 congiunto – Modello Redditi persone fisiche senza partita iva – Locazioni – SPID – Consulenza successioni.

# <span id="page-4-1"></span>**AGENDA**

Qui è possibile vedere il riepilogo delle prenotazioni presso gli uffici CAF ACLI confermate a proprio nome ed eventualmente appuntare appuntamenti personali di diversa natura.

## <span id="page-4-2"></span>**COMUNICAZIONI E NEWS**

È possibile visualizzare comunicazioni pubblicitarie e news fiscali (in fase sperimentale).

# <span id="page-4-3"></span>**AUTOCERTIFICAZIONI**

In questa sezione è possibile scaricare varie autocertificazioni generiche e standard, non per forza utili alla compilazione delle pratiche online.

# <span id="page-4-4"></span>**ARCHIVIO**

In questa sezione è possibile visualizzare tutte le pratiche effettuate nel corso degli anni presso le sedi CAF ACLI su tutto il territorio italiano.

Se non visualizzi questa sezione, [compila questo FORM](https://www.cafaclimilano.it/attivazionemycaf)

# <span id="page-4-5"></span>**LA MIA FIRMA DA CASA**

Grazie a questa sezione è possibile firmare tutte le pratiche CAF ACLI digitalmente, senza il bisogno di stampare carta.

Per attivarla sarà necessario seguire i seguenti passaggi:

- Compilare e/o controllare tutti i dati anagrafici. Ricorda che **se possiedi un secondo nome**, sarà necessario inserirlo per intero, altrimenti la richiesta della FEA verrà respinta
- Inserire gli estremi di un documento in corso di validità

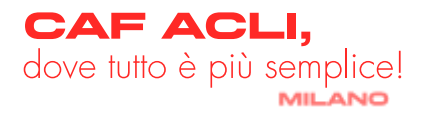

- A questo punto verrà richiesto l'inserimento di un indirizzo email valido e di un numero di cellulare italiano valido, occorrerà dichiarare che entrambi i contatti sono nella tua piena ed esclusiva disponibilità e ad ulteriore prova verranno inviati dei codici OTP per la corretta verifica degli stessi da inserire negli appositi spazi
- Successivamente carica i documenti a supporto della tua identità:
	- 1. Fronte documento d'identità
	- 2. Retro documento d'identità
	- 3. Fronte tesserino sanitario
	- 4. Selfie in cui sia ben visibile il volto

**N.B.** non verranno accettati documenti illeggibili, sfocati, tagliati, scaduti. Inoltre non potranno considerarsi valide foto a fototessere o comunque foto a qualsiasi altra foto.

- A questo punto, leggi e conferma la presa visione di tutti i documenti richiesti:
	- 1. Informativa privacy
	- 2. Condizioni del servizio FEA
	- 3. Note contrattuali
- Infine clicca sul pulsante **[Richiedi la tua FEA]**
- A questo punto, una volta esaminata la tua richiesta, se la tua richiesta risulterà idonea, verrai abilitato e riceverai questa mail:

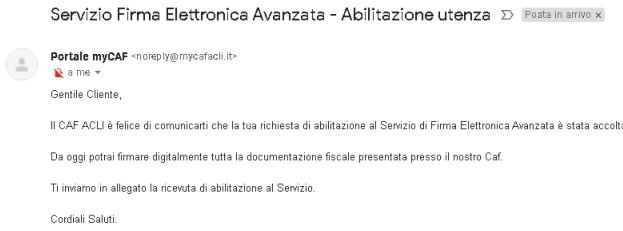

# <span id="page-5-0"></span>**PAGAMENTI**

In questa sezione potrai visualizzare tutti i pagamenti effettuati o da effettuare.

### <span id="page-5-1"></span>**IL MIO CAF ONLINE**

In questa sezione è possibile richiedere le proprie pratiche direttamente online, comodamente da casa senza il bisogno di recarsi presso una sede.

Inoltre, è presente una sezione denominata **Archivio Personale**, dove è possibile caricare documenti durante tutto l'anno per tenerli al sicuro. Infatti, tutta la documentazione che verrà caricata in questa sezione potrà essere visibile solo dall'utente e mai dall'operatore.

Le pratiche che possono, al momento, essere richieste sono:

<span id="page-5-2"></span>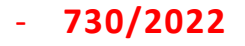

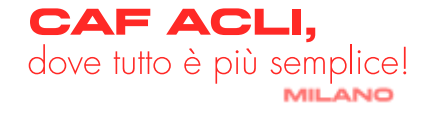

 $\oplus$   $\boxtimes$ 

**■** 15:01 (1 minuto fa) ☆ ←

### **PROCEDIMENTO**

Dopo aver selezionato il pulsante 730 2022, occorrerà seguire i seguenti passaggi:

- Compilare debitamente i dati anagrafici, assicurandosi di aver selezionato come Ufficio di riferimento quello corretto (per cambio ufficio di riferimento, clicca qui)
- Successivamente occorrerà rispondere a ciascuna domanda presente nell'intervista ed effettuare le scelte di destinazione dell'8, del 5 e del 2 per mille
- Se sei in possesso di un codice sconto, inseriscilo nell'apposito campo, altrimenti lascia il campo vuoto
- Inserisci nel campo NOTE tutte quelle informazioni che reputi importanti al fine della compilazione della tua pratica (se usufruisci di una convenzione, indica in questo campo il nome della tua azienda)

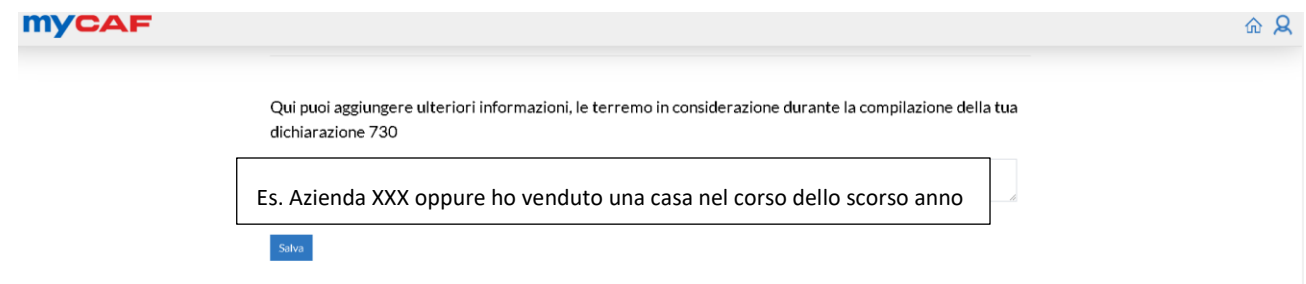

- A questo punto sarà necessario cliccare sul pulsante **[Salva]**
- Ora è il momento di caricare tutta la documentazione che trovi [\[qui\].](https://www.cafaclimilano.it/sites/default/files/public/documenti/2022_Elenco_Documenti_730_Completo.pdf) I formati accettati sono espressamente segnalati, ricorda che è importante che ciascun file non superi i 5mb. Puoi allegare un unico file compresso o carica ciascun file singolarmente.

N.B. se vengono segnalati degli errori nella compilazione dell'intervista, sarà necessario sanarli per poter proseguire con il caricamento dei documenti, in quanto l'intervista è propedeutica alla possibilità di caricare la documentazione

- A questo punto, non resta altro che cliccare sul pulsante **[Invia al Caf]**

Se tutto è andato a buon fine, riceverai subito una mail automatica di questo tipo

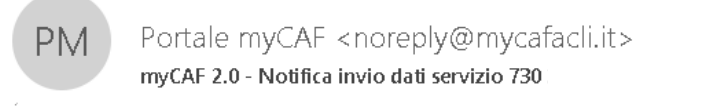

Ciao:

CAF ACLI ha inviato una nuova notifica nella tua area riservata myCAF per il servizio che hai richiesto:

"I tuoi dati sono stati correttamente inviati a CAF Acli. Ti avviseremo quando un operatore prenderà in carico la tua pratica."

Per accedere a myCAF vai sul sito areapersonale.mycaf.it.

CAF ACLI, dove tutto è più semplice.

Seguici anche su Facebook e su Twitter

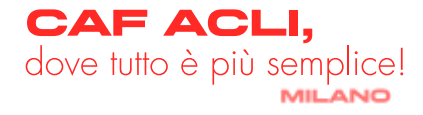

- Se, dopo aver inviato la tua pratica, ti accorgi di aver dimenticato qualche documento oppure il consulente ti segnala la mancanza di qualcosa, non preoccuparti, potrai integrare cliccando sul pulsante **[Richiedi riattivazione]**
- Una volta integrato ciò che manca ricordati di cliccare di nuovo sul pulsante **[Invia al Caf]**

Non appena presa in carico, riceverai una mail automatica che ti avviserà e, una volta elaborata la pratica, riceverai un'ulteriore comunicazione

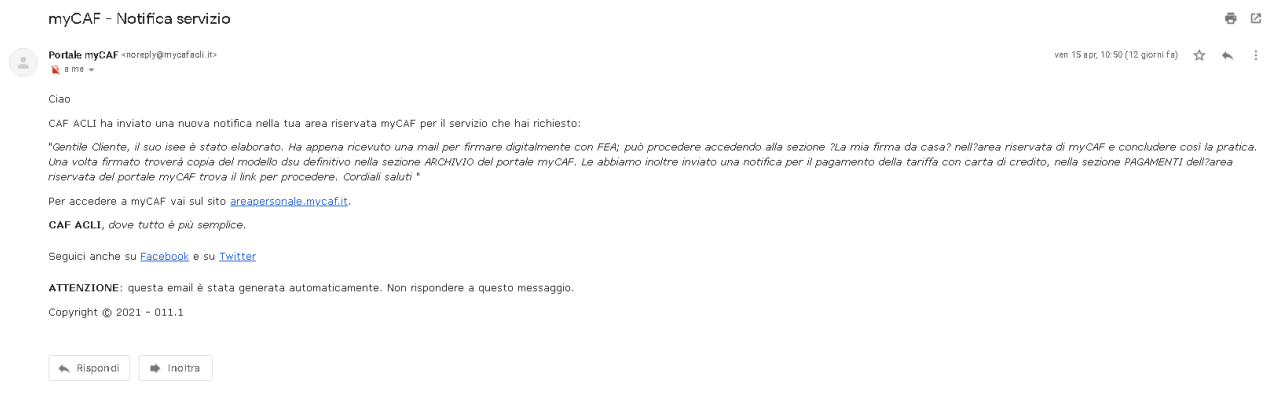

### **FIRMA CON FEA**

Se hai già attivato la FEA, segui questi passaggi per firmare la tua pratica digitalmente.

- Vai nella sezione "La Mia Firma da Casa"
- Clicca sul pulsante **[Firma]**

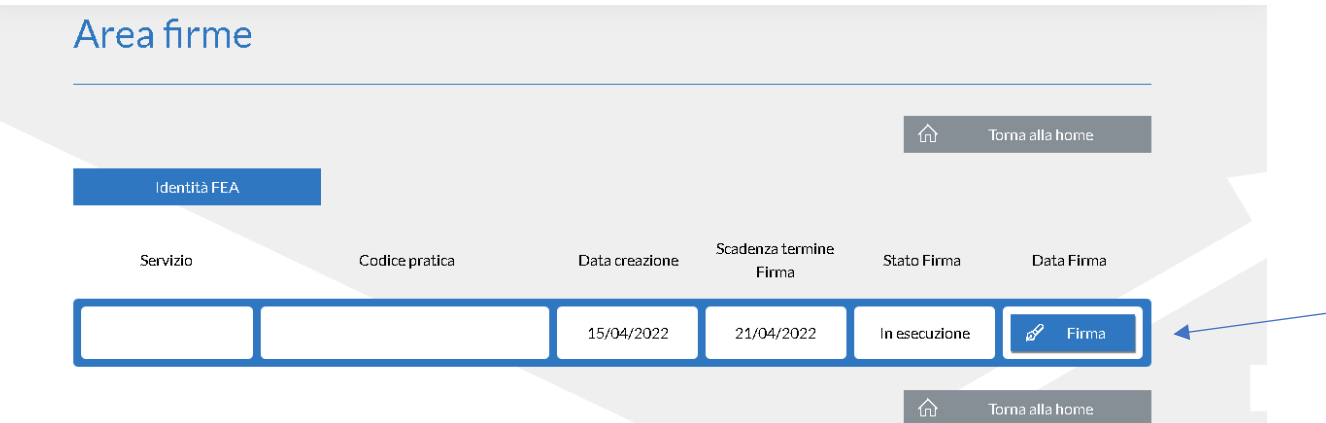

- A questo punto verrai reindirizzato in una pagina diversa dove potrai prendere visione della documentazione e decidere se approvarla e firmarla oppure se segnalare dei dubbi

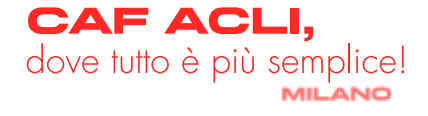

- Dopo aver cliccato sul pulsante **[Da leggere]** su ciascun documento da firmare, sarà necessario visualizzare ciascuna singola pagina fino alla fine

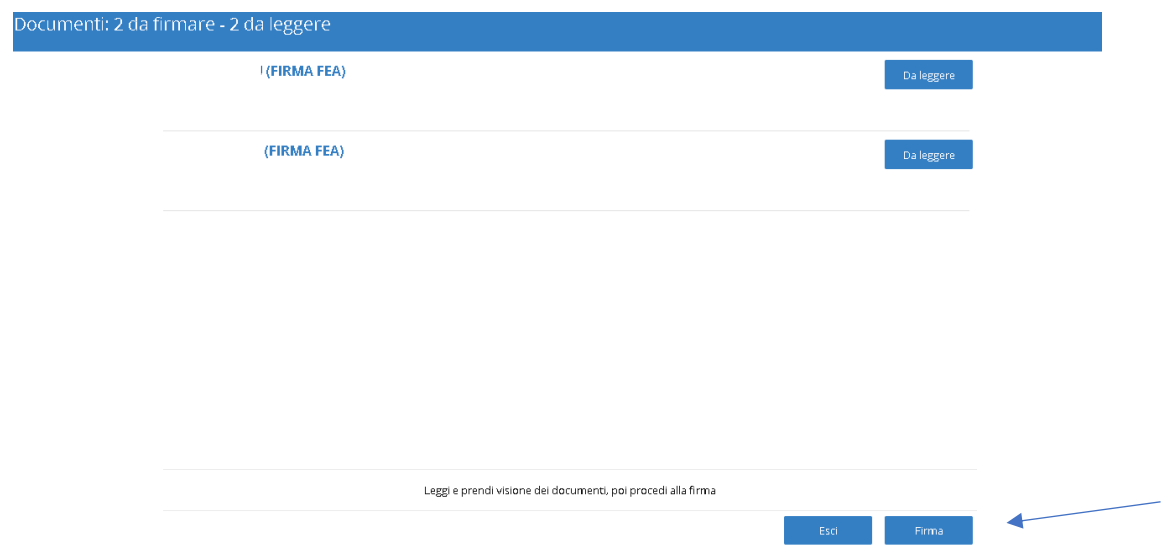

- Una volta terminata la lettura, sarà necessario trascinare il pulsante **[Presa visione]** verso destra e poi cliccare su **[Conferma]** (questo gesto non è definitivo e non comporta ancora la firma della pratica)

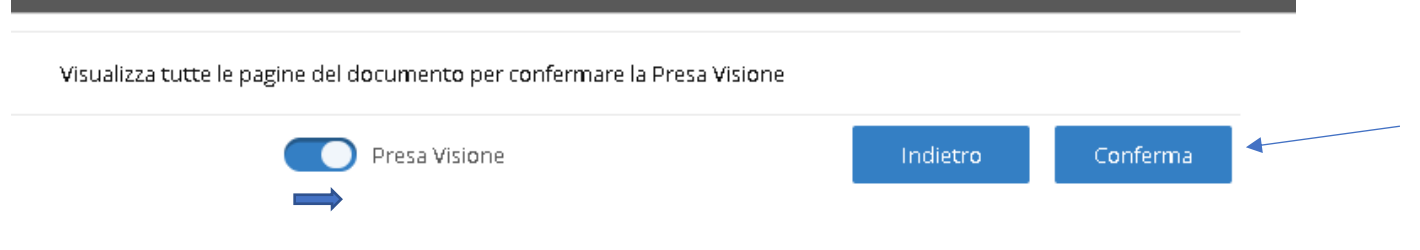

- Ripetere questa operazione per ciascun documento
- Visualizzati tutti i documenti, cliccare sul pulsante **[Firma]** (questo gesto non è definitivo e non comporta ancora la firma della pratica)

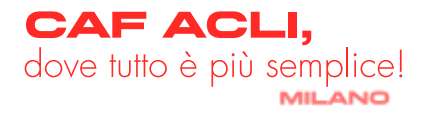

- A questo punto, potrai compiere due azioni:
- 1. Firmare definitivamente i documenti, scorrendo il pulsante **[Conferma]** e cliccando su **[Prosegui]**

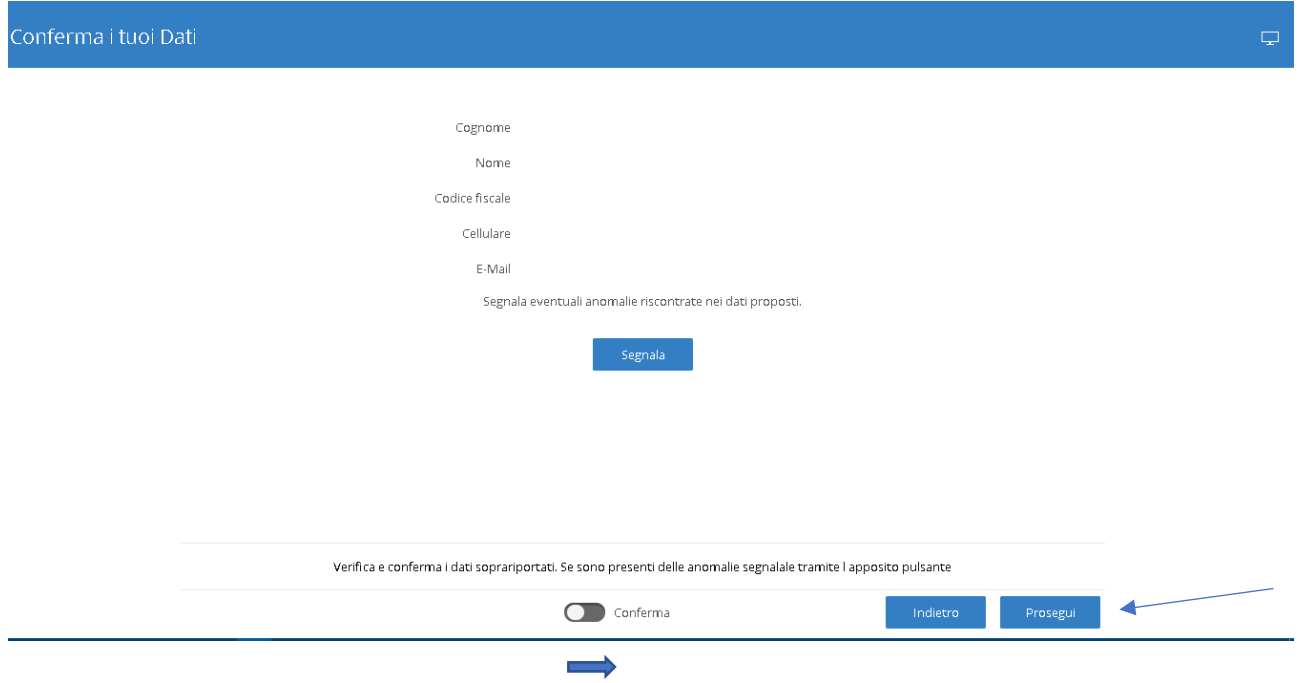

2. Segnalare un dubbio all'operatore, cliccando sul pulsante **[Segnala**], scrivere la segnalazione e poi procedere all'invio **[Invia]**

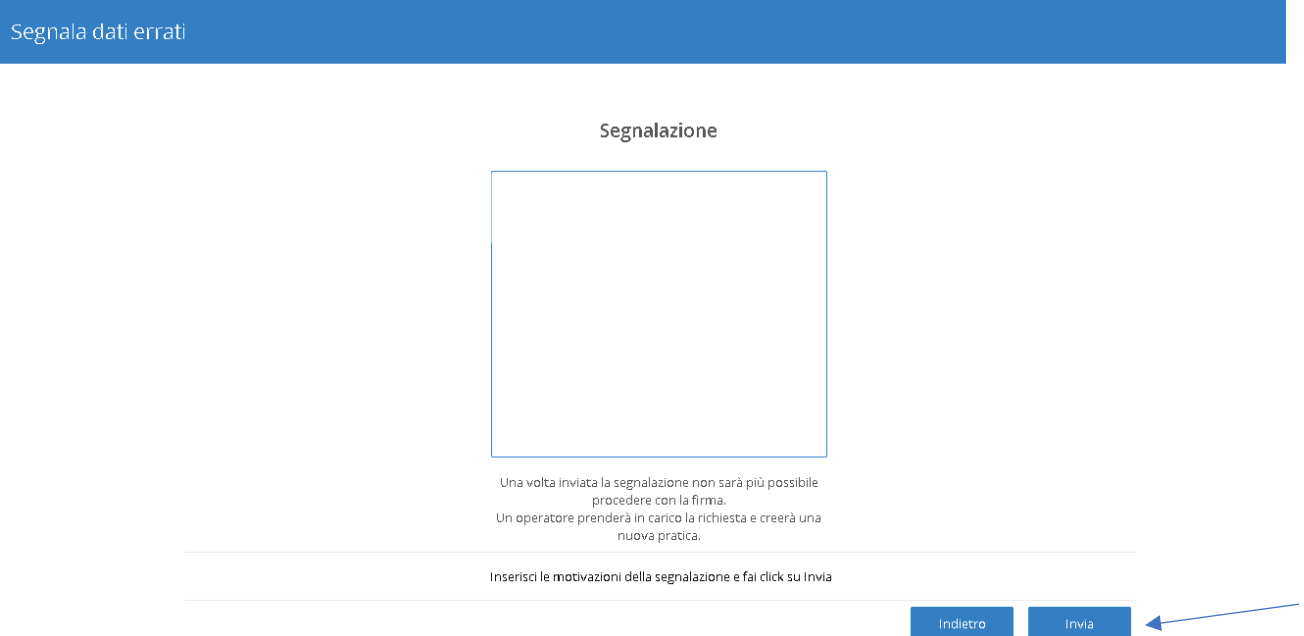

- A questo punto, una volta effettuati i controlli da parte dell'operatore, riceverete una mail in cui verrete ri-invitati alla firma
- Dovrete, quindi, procedere di nuovo alla lettura della documentazione, alla presa visione, alla conferma e procedere alla firma definitiva del documento

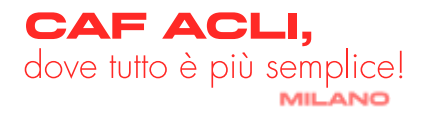

- Per confermare la firma sarà necessario inserire l'OTP che ti verrà inviato automaticamente sul tuo cellulare tramite sms e cliccare su **[prosegui]**

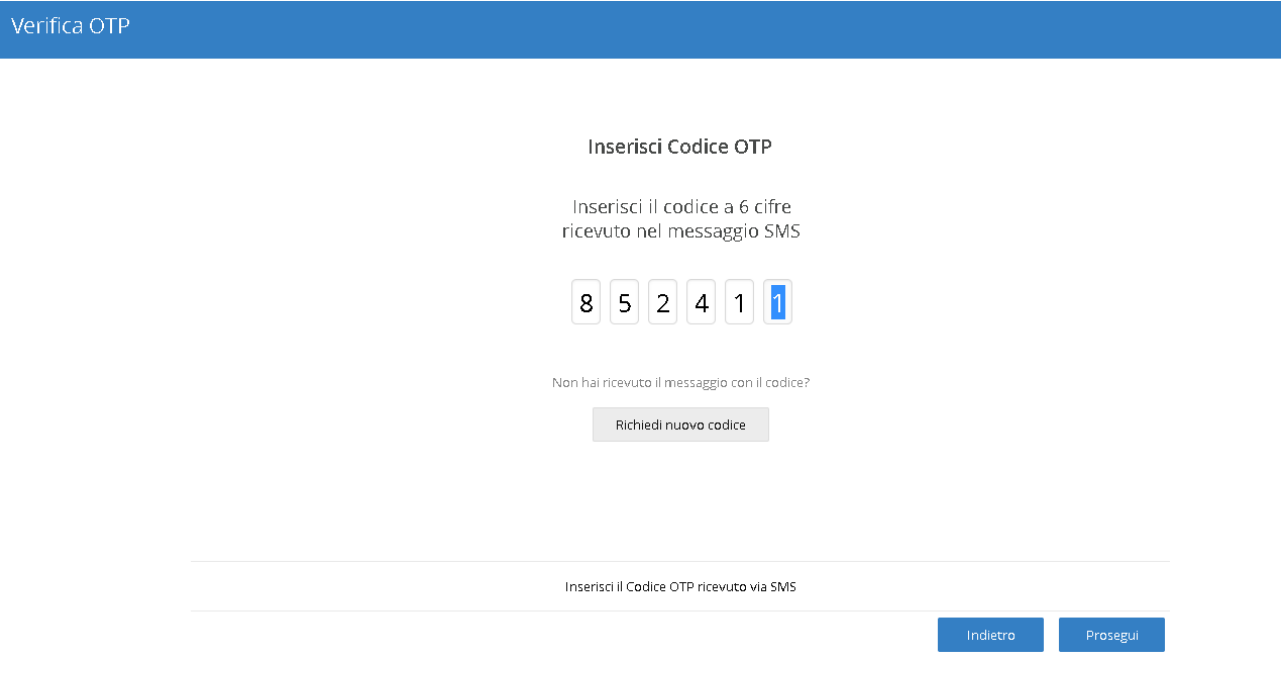

- A questo punto, se tutto il procedimento è andato a buon fine, troverai nella sezione "**La Mia Firma da Casa**" questa visualizzazione

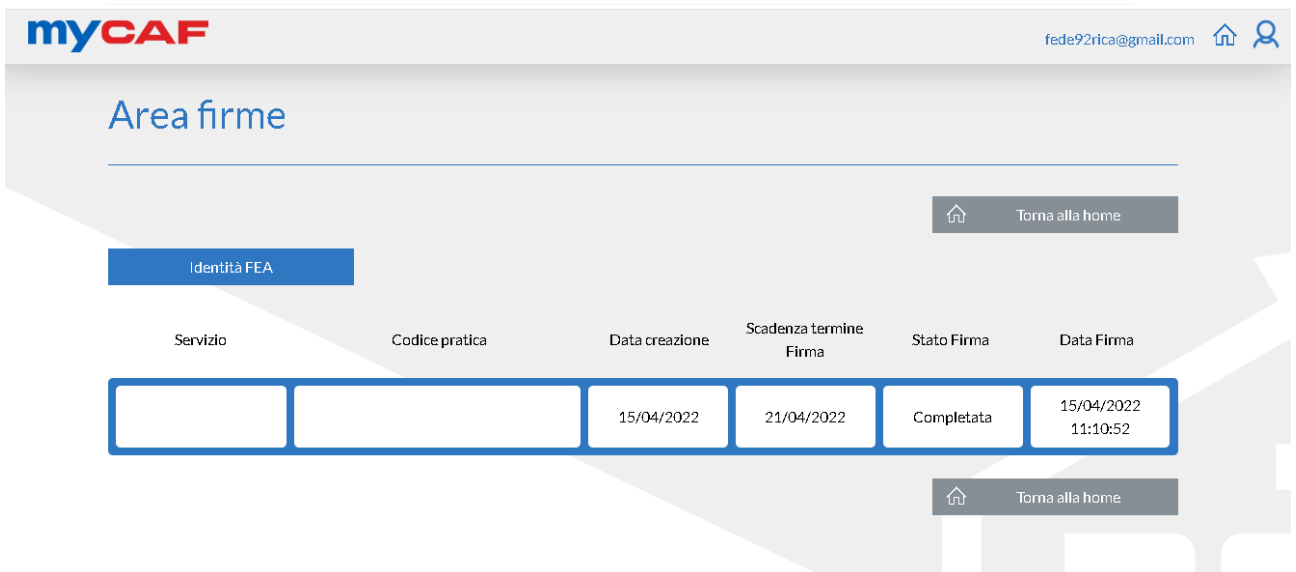

### **FIRMA SENZA FEA**

- Conclusa la pratica, riceverai una notifica via mail dal portale e una mail contenente la bozza della tua dichiarazione con l'invito al pagamento
- Se il documento è corretto, occupati di rinviare la documentazione firmata **e provvedi al pagamento**

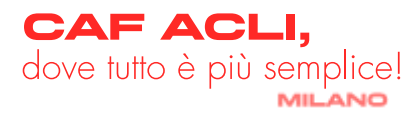

- A questo punto, la pratica sarà davvero conclusa e ne troverai una copia nella sezione **Archivio**
- Qualora, invece, avessi **dubbi** o dovessi segnalare **anomalie**, rispondi alla mail da cui hai ricevuto la tua dichiarazione
- L'operatore che si è occupato della gestione della pratica ti avviserà non appena effettuati i dovuti controlli e, nel caso, emetterà una **nuova bozza**
- A questo punto, occupati di rinviare la **documentazione firmata e provvedi al pagamento**
- Ora la tua pratica potrà ritenersi davvero conclusa e ne troverai una copia nella sezione **Archivio**

### **PAGAMENTO**

Una volta ricevuta la notifica della conclusione della pratica, non resta che pagare al fine di concludere il processo definitivamente:

- Accedi alla sezione **[Pagamenti]** dal menu principale myCAF
- Visualizzata la prestazione da pagare, clicca sul pulsante **[Paga]**

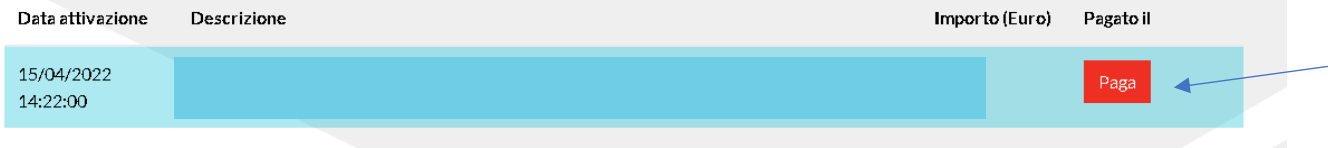

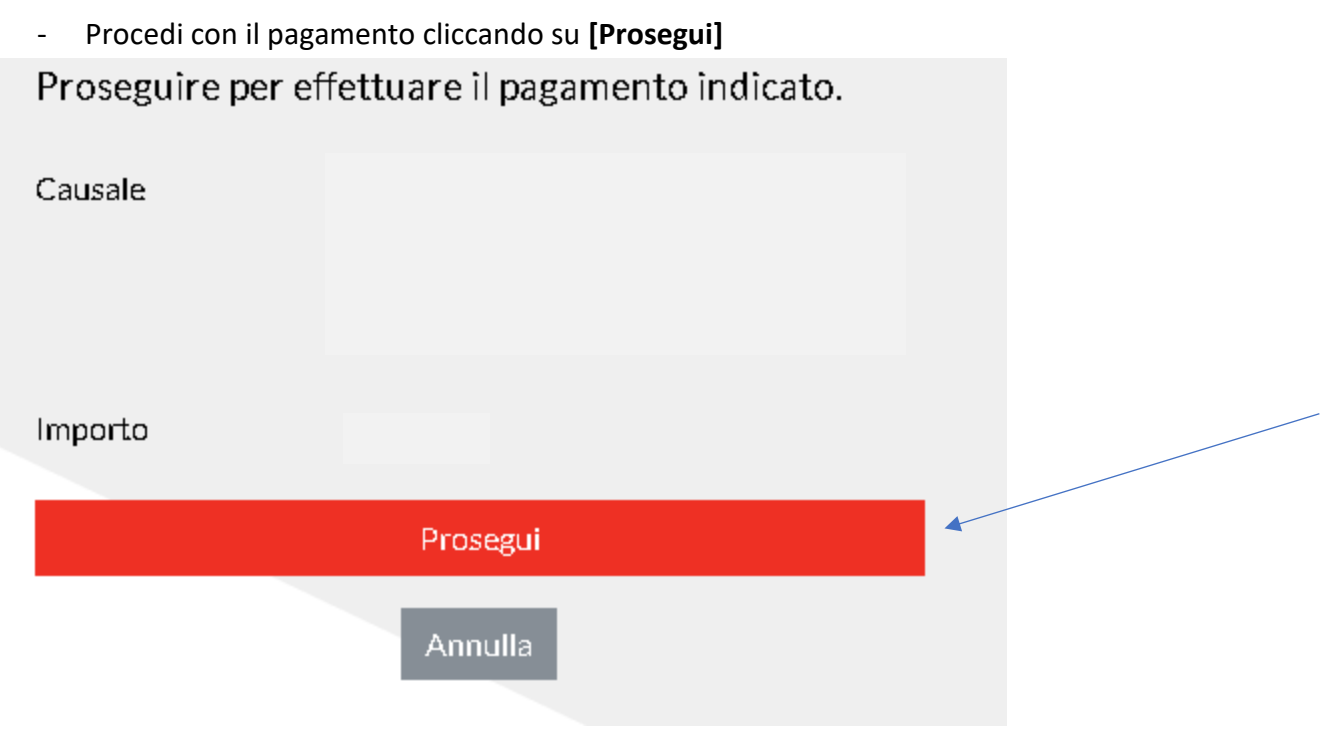

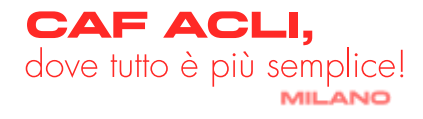

A questo punto non dovrai far altro che scegliere la tipologia di pagamento, inserire i dati della tua carta, confermare il pagamento.

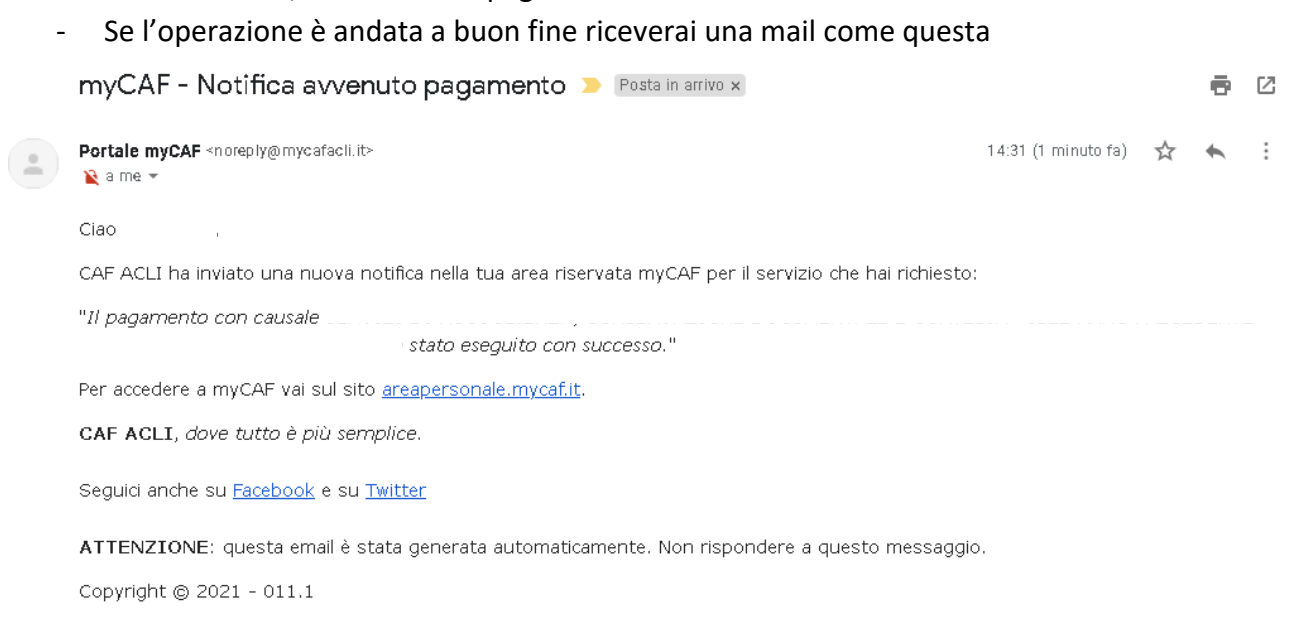

### <span id="page-12-0"></span>- **ISEE 2022**

### **PROCEDIMENTO**

Dopo aver selezionato il pulsante ISEE 2022, occorrerà seguire i seguenti passaggi:

- Compilare debitamente i dati anagrafici, assicurandosi di aver selezionato come Ufficio di riferimento quello corretto (per cambio ufficio di riferimento, clicca qui)
- Successivamente occorrerà rispondere a ciascuna domanda presente nell'intervista
- A questo punto sarà necessario cliccare sul pulsante **[Salva]**
- Ora è il momento di caricare tutta la documentazione che trovi [\[qui\].](https://www.cafaclimilano.it/sites/default/files/public/documenti/2022_Elenco_documenti_ISEE.pdf) I formati accettati sono espressamente segnalati, ricorda che è importante che ciascun file non superi i 5mb. Puoi allegare un unico file compresso o carica ciascun file singolarmente.

N.B. se vengono segnalati degli errori nella compilazione dell'intervista, sarà necessario sanarli per poter proseguire con il caricamento dei documenti, in quanto l'intervista è propedeutica alla possibilità di caricare la documentazione

- A questo punto, non resta altro che cliccare sul pulsante **[Invia al Caf]**

Se tutto è andato a buon fine, riceverai subito una mail automatica di questo tipo

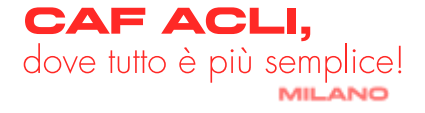

#### myCAF - Notifica invio dati servizio ISEE 2022 > Posta in arrivo x

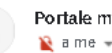

Portale myCAF <noreply@mycafacli.it>

Cian.

CAF ACLI ha inviato una nuova notifica nella tua area riservata myCAF per il servizio che hai richiesto: "I tuoi dati sono stati correttamente inviati a CAF Acli. Ti avviseremo quando un operatore prenderà in carico la tua pratica." Per accedere a myCAF vai sul sito areapersonale.mycaf.it. CAF ACLI, dove tutto è più semplice.

Sequici anche su Facebook e su Twitter

ATTENZIONE: questa email è stata generata automaticamente. Non rispondere a questo messaggio. Copyright @ 2021 - 011.1

- Se, dopo aver inviato la tua pratica, ti accorgi di aver dimenticato qualche documento oppure il consulente ti segnala la mancanza di qualcosa, non preoccuparti, potrai integrare cliccando sul pulsante **[Richiedi riattivazione]**

- Una volta integrato ciò che manca ricordati di cliccare di nuovo sul pulsante **[Invia al Caf]** Non appena presa in carico, riceverai una mail automatica che ti avviserà e, una volta elaborata la pratica, riceverai un'ulteriore comunicazione

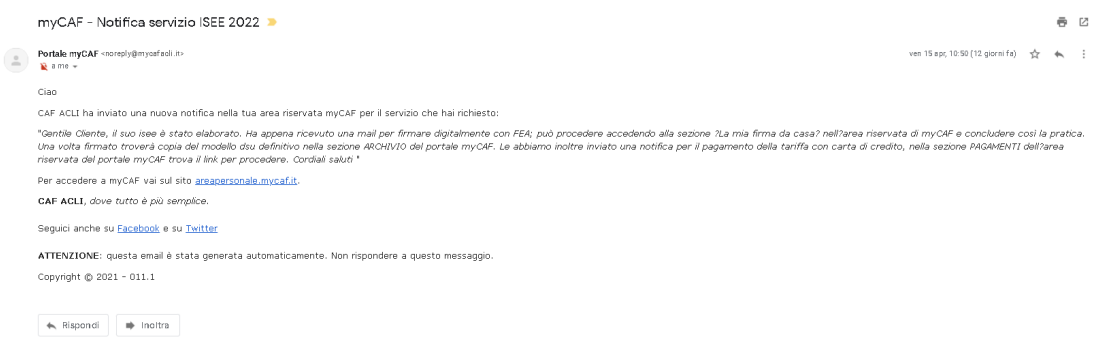

#### **FIRMA CON FEA**

Se hai già attivato la FEA, segui questi passaggi per firmare la tua pratica digitalmente.

- Vai nella sezione "La Mia Firma da Casa"
- Clicca sul pulsante **[Firma]**

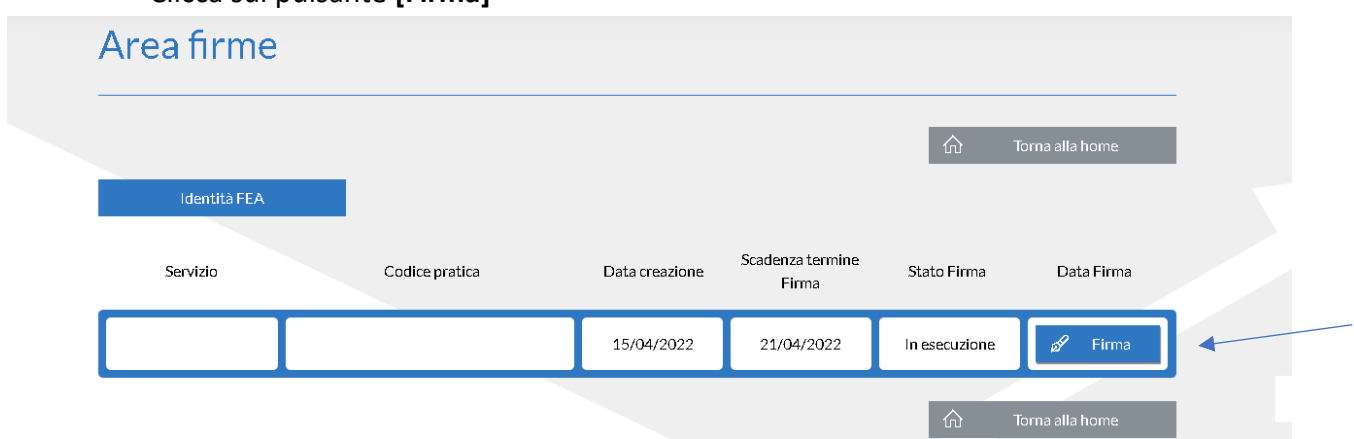

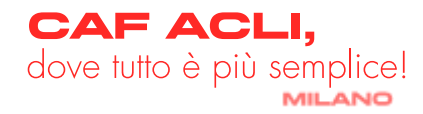

- A questo punto verrai reindirizzato in una pagina diversa dove potrai prendere visione della documentazione e decidere se approvarla e firmarla oppure se segnalare dei dubbi
- Dopo aver cliccato sul pulsante **[Da leggere]** su ciascun documento da firmare, sarà necessario visualizzare ciascuna singola pagina fino alla fine

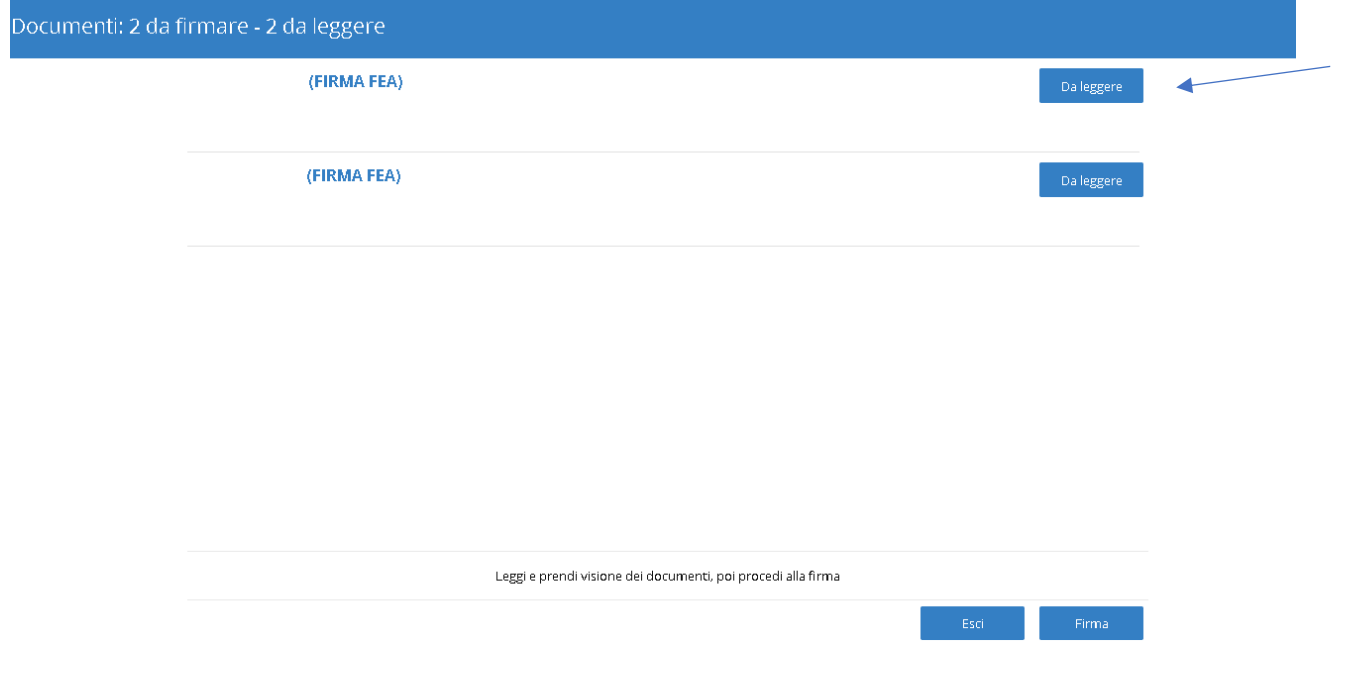

- Una volta terminata la lettura, sarà necessario trascinare il pulsante **[Presa visione]** verso destra e poi cliccare su **[Conferma]** (questo gesto non è definitivo e non comporta ancora la firma della pratica)

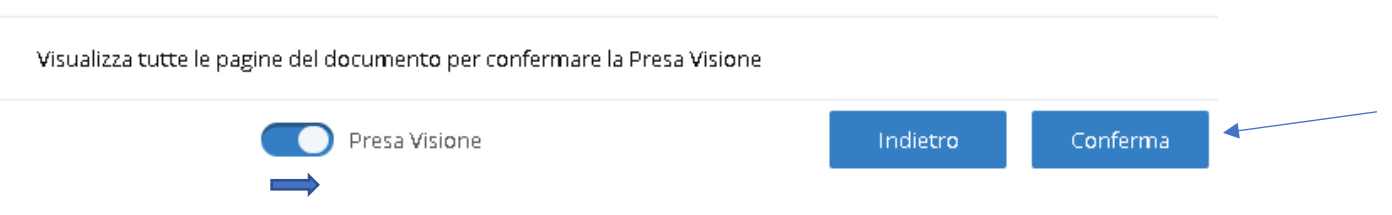

- Ripetere questa operazione per ciascun documento
- Visualizzati tutti i documenti, cliccare sul pulsante **[Firma]** (questo gesto non è definitivo e non comporta ancora la firma della pratica)

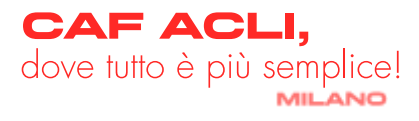

- A questo punto, potrai compiere due azioni:
- 1. Firmare definitivamente i documenti, scorrendo il pulsante **[Conferma]** e cliccando su **[Prosegui]**

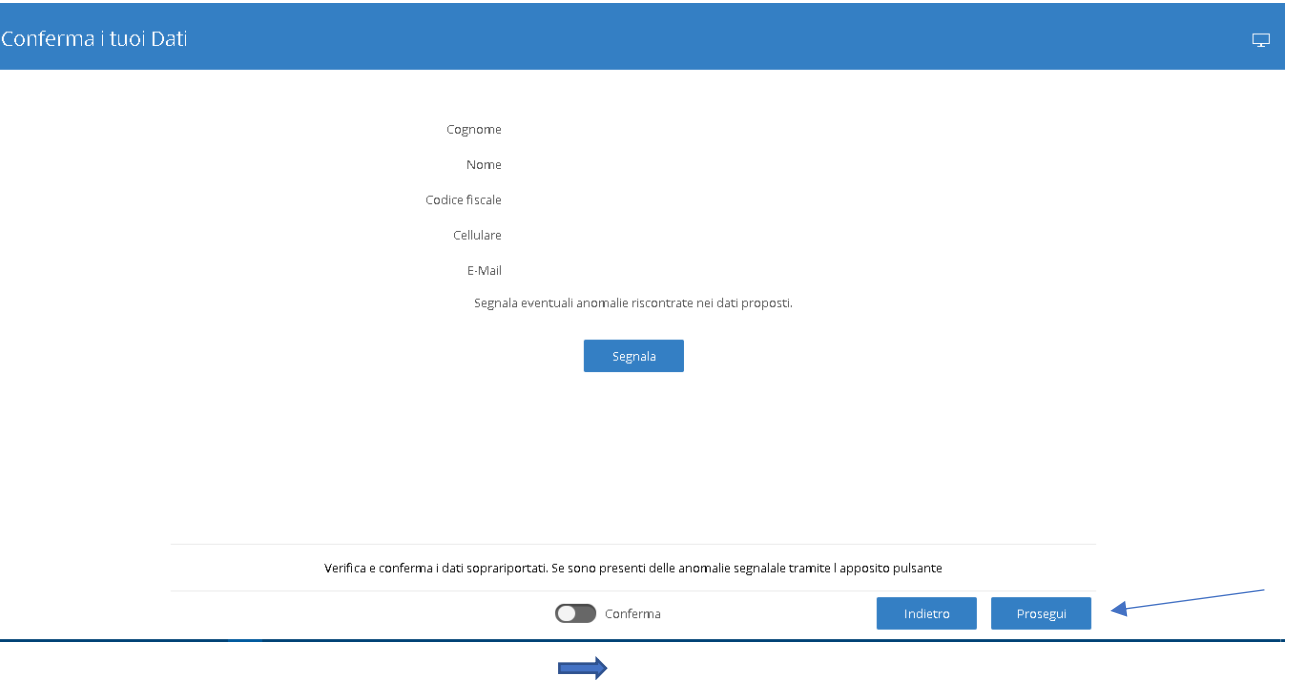

2. Segnalare un dubbio all'operatore, cliccando sul pulsante **[Segnala**], scrivere la segnalazione e poi procedere all'invio **[Invia]**

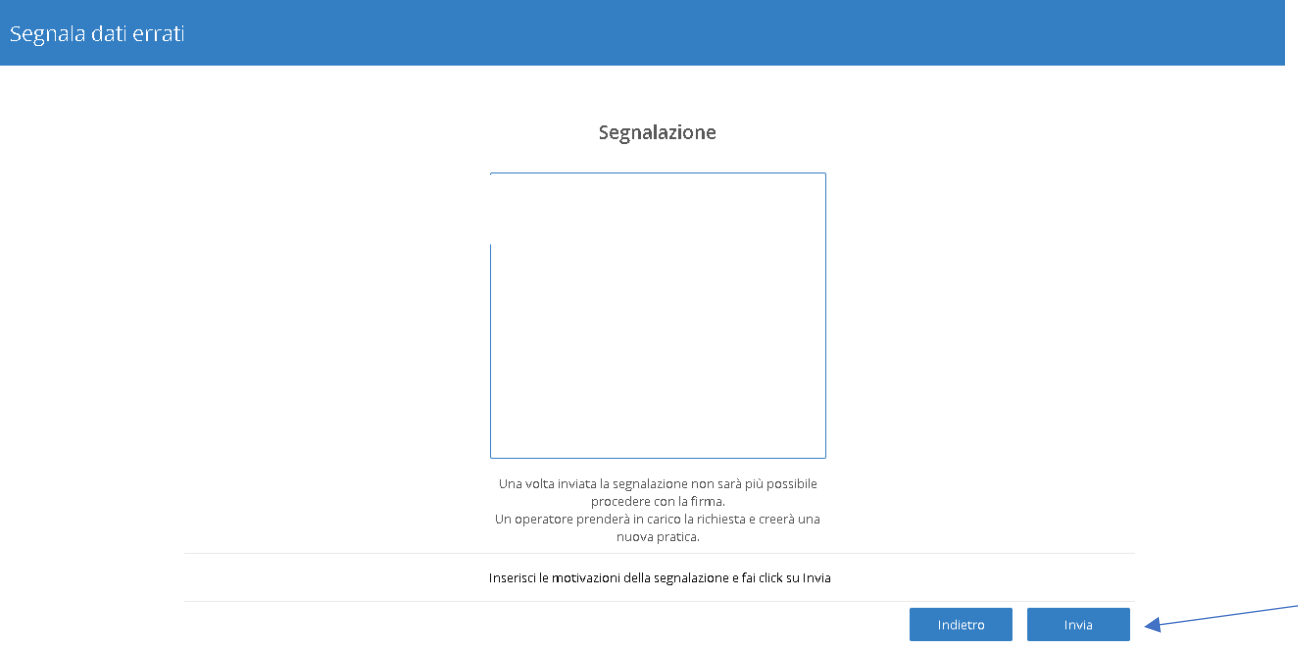

- A questo punto, una volta effettuati i controlli da parte dell'operatore, riceverete una mail in cui verrete ri-invitati alla firma
- Dovrete, quindi, procedere di nuovo alla lettura della documentazione, alla presa visione, alla conferma e procedere alla firma definitiva del documento

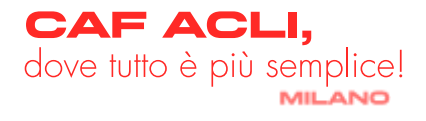

- Per confermare la firma sarà necessario inserire l'OTP che ti verrà inviato automaticamente sul tuo cellulare tramite sms e cliccare su **[prosegui]**

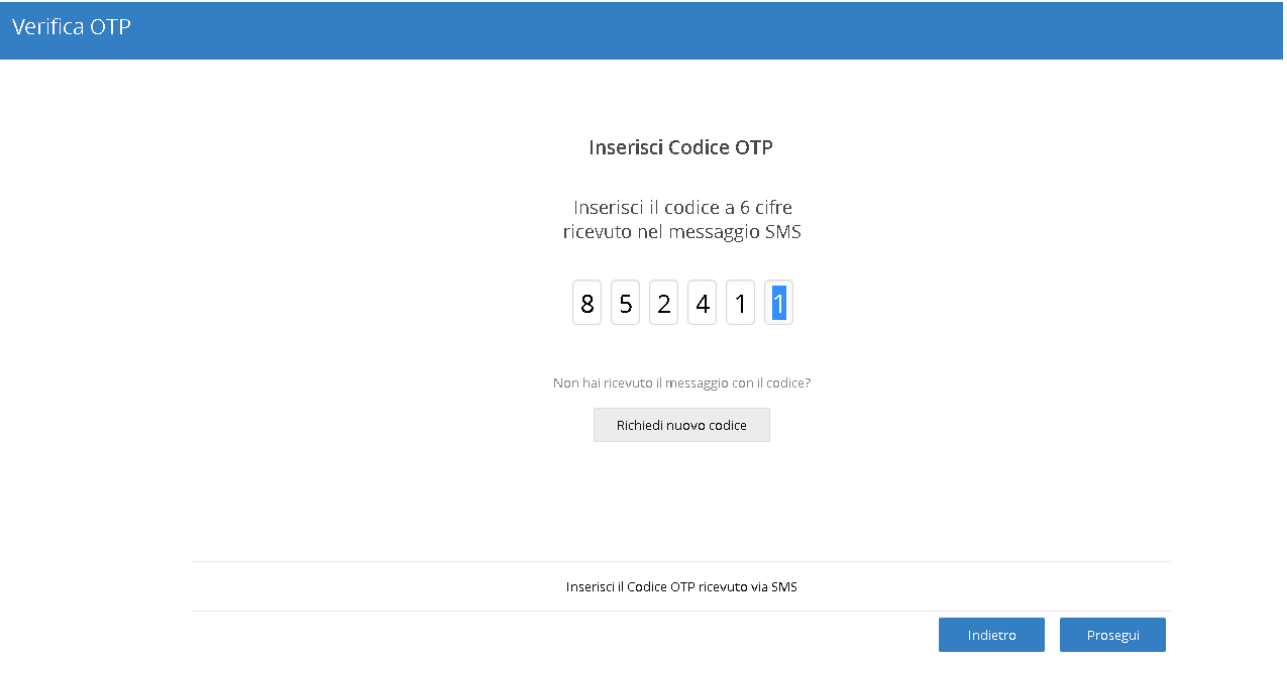

- A questo punto, se tutto il procedimento è andato a buon fine, troverai nella sezione "La Mia Firma da Casa" questa visualizzazione

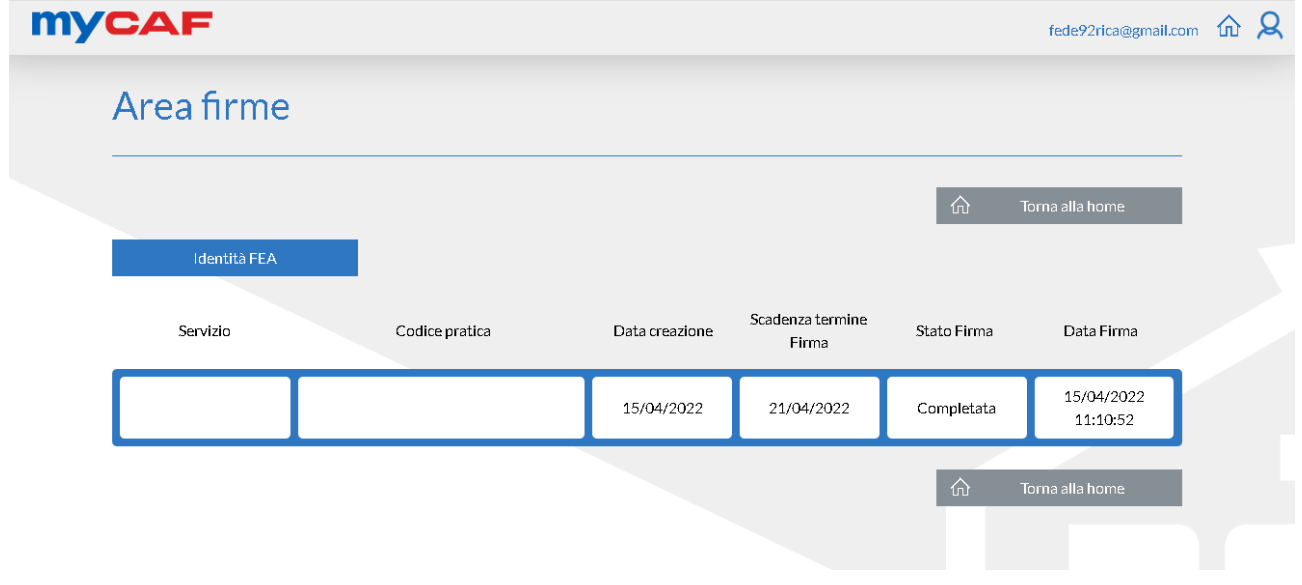

### **FIRMA SENZA FEA**

- Conclusa la pratica, riceverai una notifica via mail dal portale
- Troverai la bozza della DSU nella sezione Archivio

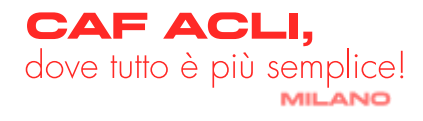

- Se il documento è corretto, procedi con la firma della documentazione, rimandandola firmata all'indirizzo indicato e provvedi al pagamento
- Troverai una copia nella sezione Archivio
- Se noti anomalie, preoccupati di segnalarle entro 1 giorno lavorativo scrivendo all'indirizzo email indicato nella comunicazione
- L'operatore che si è occupato della gestione della pratica ti avviserà non appena effettuati i dovuti controlli e, nel caso, emetterà una nuova DSU
- A questo punto, occupati di rinviare la documentazione firmata e provvedi al pagamento
- Ora la tua pratica potrà ritenersi davvero conclusa e ne troverai una copia nella sezione Archivio

N.B. qualora le anomalie venissero segnalate oltre le tempistiche indicate, non c'è da preoccuparsi. Non potrà più essere corretta la DSU precedente ma verrà emessa una nuova DSU che sostituirà integralmente la precedente. Questo comporterà l'obbligo di firma di entrambe le DSU.

### **PAGAMENTO**

Una volta ricevuta la notifica della conclusione della pratica, non resta che pagare al fine di concludere il processo definitivamente:

- Accedi alla sezione **[Pagamenti]** dal menu principale myCAF
- Visualizzata la prestazione da pagare, clicca sul pulsante **[Paga]**

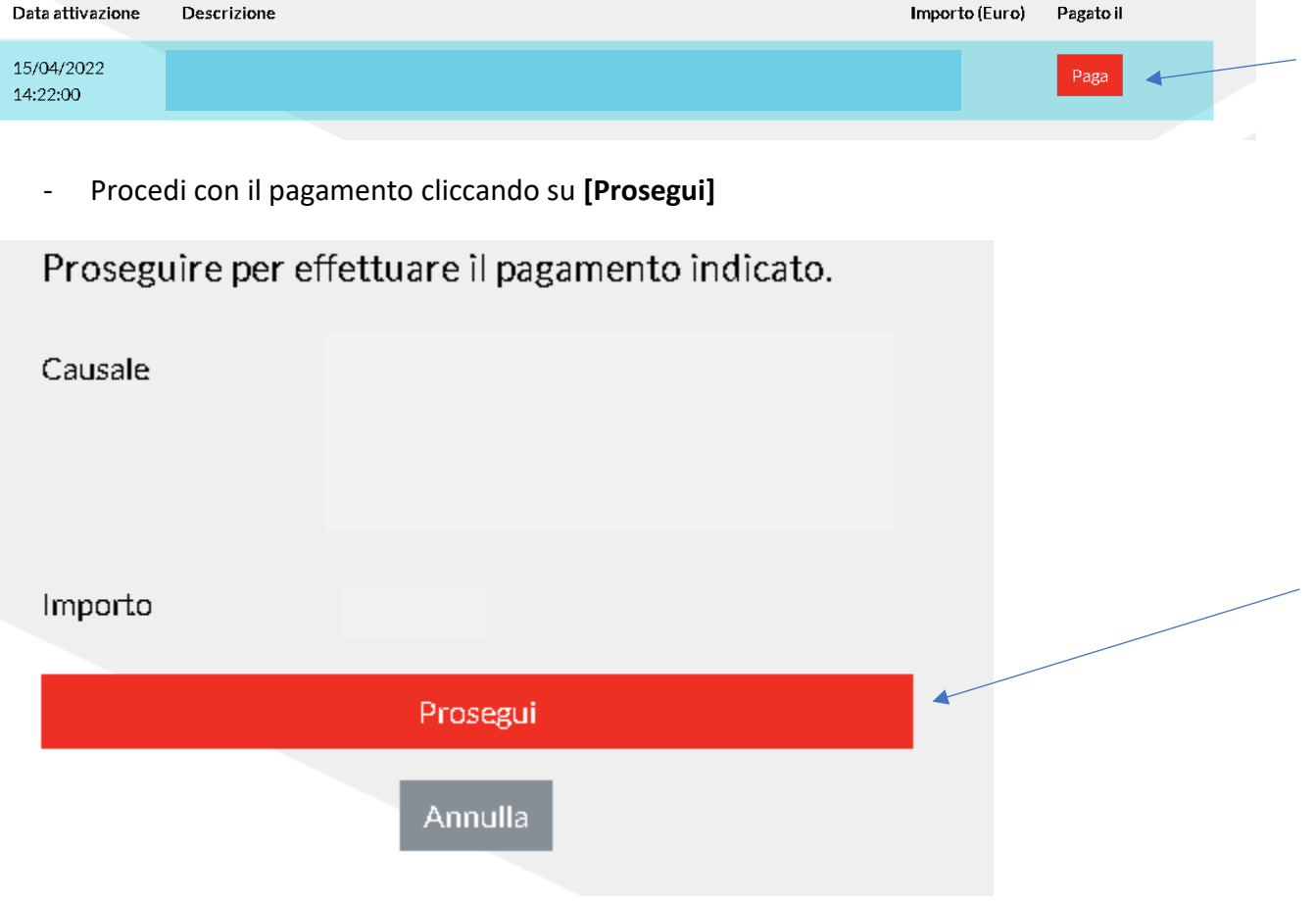

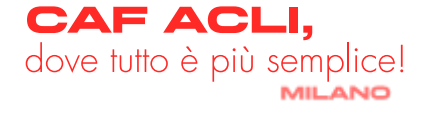

- A questo punto non dovrai far altro che scegliere la tipologia di pagamento, inserire i dati della tua carta, confermare il pagamento
- Se l'operazione è andata a buon fine riceverai una mail come questa

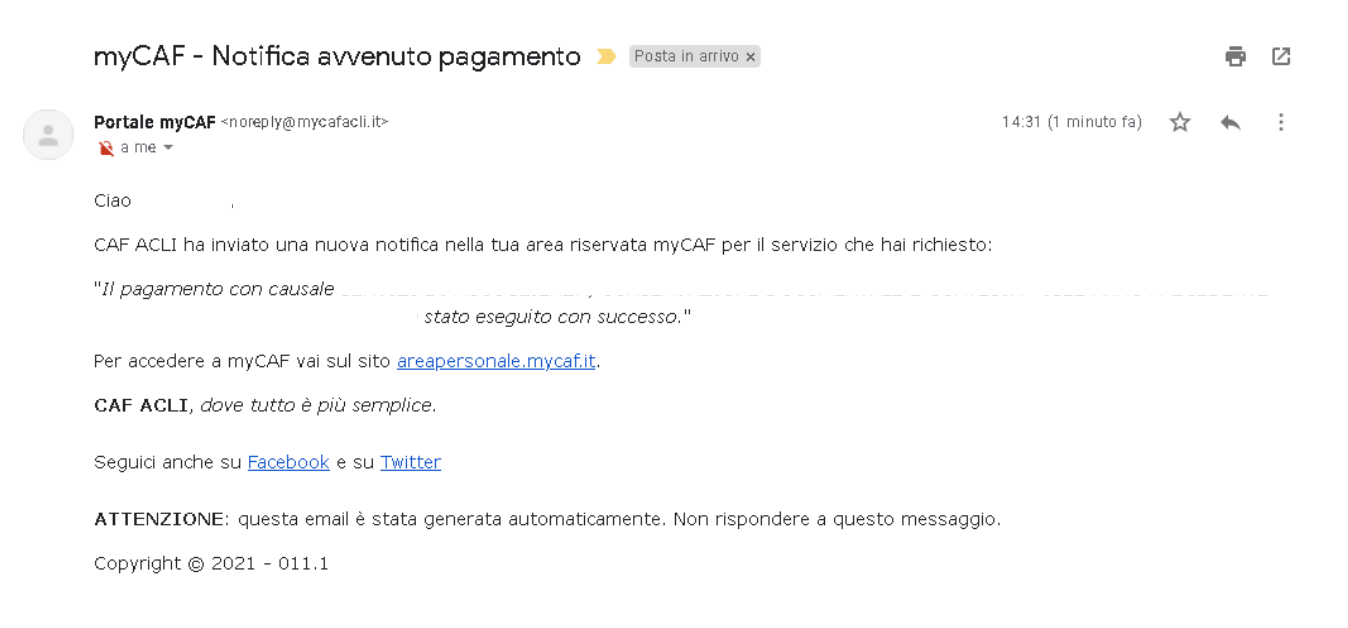

### <span id="page-18-0"></span>- **REDDITI 2022**

#### **PROCEDIMENTO**

Dopo aver cliccato sul pulsante [REDDITI], sarà possibile richiedere l'elaborazione della tua pratica.

- Carica tutta la documentazione che trovi elencata **[Qui] (in arrivo)**
- Una volta terminato il caricamento, clicca su **[Caricamento terminato]**
- Un nostro operatore prenderà in carico la pratica e si metterà in contatto con te al più presto

### <span id="page-18-1"></span>- **SUCCESSIONE**

#### **PROCEDIMENTO**

Dopo aver cliccato sul pulsante [Successioni], sarà possibile richiedere l'elaborazione della tua pratica.

- Carica tutta la documentazione che trovi elencata **[\[Qui\]](https://www.cafaclimilano.it/sites/default/files/public/documenti/2022_Elenco_documenti_Successioni_COMPLETO.pdf)**
- Una volta terminato il caricamento, clicca su **[Caricamento terminato]**
- Un nostro operatore prenderà in carico la pratica e si metterà in contatto con te al più presto

### <span id="page-18-2"></span>- **IMU 2022**

#### **PROCEDIMENTO**

Dopo aver cliccato sul pulsante [Successioni], sarà possibile richiedere l'elaborazione della tua pratica.

- Carica tutta la documentazione che trovi elencata **[\[Qui\]](https://www.cafaclimilano.it/sites/default/files/public/documenti/2022_Intervista_IMU_online.pdf)**
- Una volta terminato il caricamento, clicca su **[Caricamento terminato]**
- Un nostro operatore prenderà in carico la pratica e si metterà in contatto con te al più presto

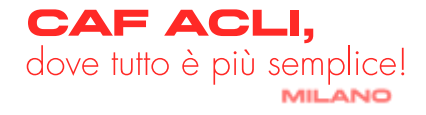

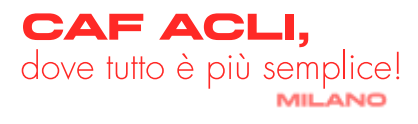

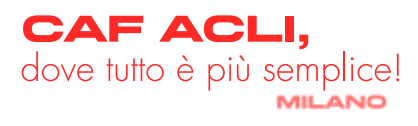